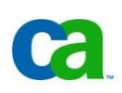

Downloading Infrastructure Management Customer Validation Code from The Cloud Commons® Marketplace

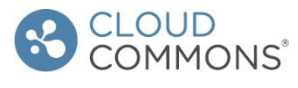

# **Five easy steps for downloading from www.CloudCommons.com**

- 1. Register as a Member. (Entering inaccurate information here could prevent you from being able to download later.)
- 2. Login as Cloud Commons Member.
- 3. Find and Add IM Customer Validation software to Cart.
- 4. Checkout Shopping Cart.
- 5. Receive Order Confirmation and Software Download Emails.

### **1. Register as a Member.**

- •Go to www.cloudcommons.com.
- Click the **Register** button (upper right hand corner).
- Complete simple form (Name, Screen name, email and password).
- Open **Email** and click Registration Acknowledgement from Cloud Commons.

### **2. Login as Cloud Commons Member.**

Loginto WWW.Cloudcommons.com (email and password) by clicking Log In in upper right corner.

## **3. Find and Add CA IM Customer Validation to Cart.**

- Click <http://www.cloudcommons.com/product/3tksub2aristotle71071011.html> link (must first log into Cloud Commons in default browser).
- Click the **Rate/Price** menu option (on the right side of the screen).
- **•** Select the License Rate/Price option.
- Click the **Add to Cart** button.

### **4. Checkout Shopping Cart.**

- Click **Proceed to Checkout**.
- Add **Company Address** if prompted. (This is only required on the first order/download. Not entering a valid company address could prevent you from being able to download.) Click **Continue.**
- **CA IM Customer Validation** software is zero cost; therefore, payment method is not required.
- Click the **Continue** button.
- Select boxes **I Agree** and **I have read and agree to these Terms of Use.**
- Click the **Place Order** button.

### **5. Receive Order Confirmation and Software Download Emails.**

- Review Order Confirmation email.
- Review Cloud Commons Bill of Material email (should arrive within 4 hours).
- Follow steps to download your software from Cloud Commons.
- The password for the zip file is: **Ks2pcDA1154**

**Add to Cart** 

**Proceed to Checkout** 

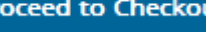

**Place Order** 

**REGISTER** 

**LOGIN**